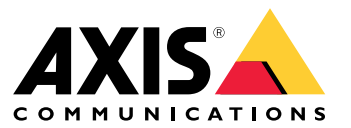

Manual do usuário

Como as regras dos eventos funcionam?

#### Como as regras dos eventos funcionam?

Um dispositivo analisa vários tipos de dados, como um stream de vídeo ou <sup>a</sup> temperatura de operação do dispositivo. O objetivo é detectar eventos significativos para os quais <sup>o</sup> sistema deve reagir automaticamente. Tais eventos podem ser qualquer coisa, como movimento detectado em um stream de vídeo, <sup>o</sup> pressionamento de um botão ou uma conexão de rede perdida. Você pode configurar seu sistema para acionar ações quando eventos são detectados. Por exemplo, <sup>o</sup> sistema pode reproduzir automaticamente um clipe de áudio quando <sup>a</sup> câmera detectar movimento ou enviar um email quando alguma atividade de vandalismo for detectada.

Para fazer com que um evento acione uma ação automaticamente, é necessário criar uma **regra** que consiste em uma ou mais **condições** <sup>e</sup> uma **ação**. A ação será acionada quando todas as condições forem atendidas.

Para obter mais informações sobre condições <sup>e</sup> ações específicas, consulte *[Condições](#page-10-0) <sup>e</sup> ações na página [11](#page-10-0)*.

#### **Exemplo:**

Você instalou um alto-falante <sup>e</sup> uma câmera para impedir invasões. Você configurou <sup>o</sup> aplicativo de detecção de movimento na câmera para detectar <sup>o</sup> movimento somente dentro de uma área restrita.

Quando há movimento na área restrita, você deseja que um alto-falante reproduza automaticamente uma mensagem pré-projetada que informa <sup>o</sup> intruso para sair da área. Para isso, você precisa configurar uma regra em seu dispositivo:

- **Regra** Execute uma mensagem quando um movimento é detectado.
	- **Condição** O movimento é detectado.
	- **Ação** Reproduzir mensagem.

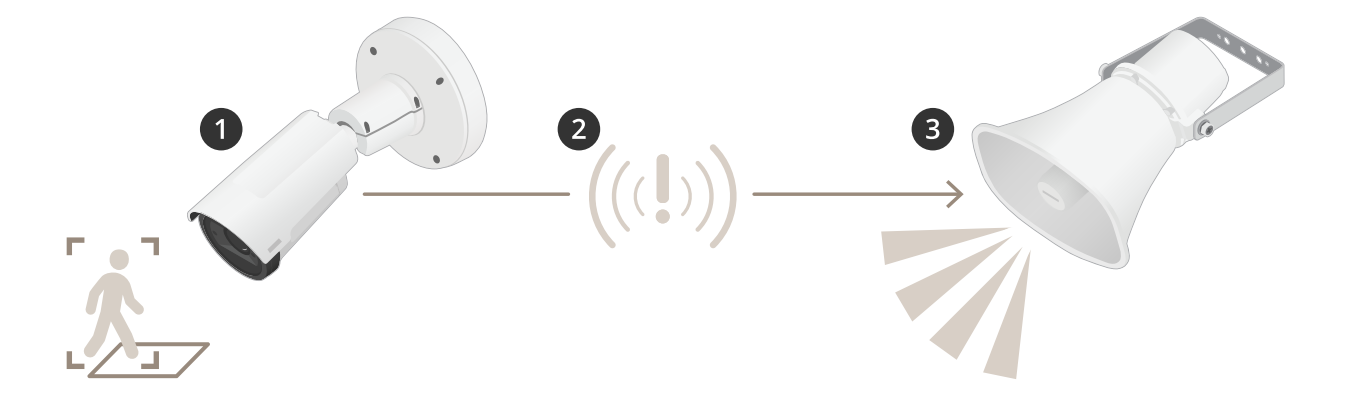

- 2. **Evento** A câmera detecta movimento quando alguém passa na frente da área restrita.
- 3. **Condição** O evento é analisado pela regra. Como as condições são atendidas, <sup>a</sup> ação é acionada.
- 4. **Ação** O alto-falante reproduz <sup>o</sup> clipe de áudio.

Você tem várias opções para configurar as regras. Por exemplo, você pode adicionar um agendamento à condição para que <sup>a</sup> regra dispare <sup>a</sup> ação somente em determinadas horas. Se <sup>a</sup> regra estiver ativa somente fora do horário comercial, então seu pessoal poderá percorrer <sup>a</sup> área durante <sup>o</sup> horário comercial sem acionar <sup>a</sup> mensagem de áudio.

Configuração de regras de eventos

#### Configuração de regras de eventos

Para ajudar você <sup>a</sup> entender como configurar eventos, criamos um conjunto de tutoriais de vídeo para casos de uso comuns. Os tutoriais usam <sup>a</sup> página da Web do dispositivo para configuração. Acesse <sup>a</sup> página da Web do dispositivo inserindo <sup>o</sup> endereço IP de seu dispositivo em um navegador.

- • Para obter informações sobre as opções de configuração do dispositivo, acesse <sup>a</sup> página da Web do dispositivo <sup>e</sup> clique  $em$   $\Omega$
- Para obter informações sobre <sup>a</sup> atribuição de um endereço IP, consulte *Como atribuir um endereço IP <sup>e</sup> acessarseu [dispositivo](https://help.axis.com/access-your-device)*.

#### **Gravação de vídeo quando <sup>a</sup> câmera detecta movimento**

Este exemplo explica como configurar <sup>a</sup> câmera para começar <sup>a</sup> gravar no cartão SD cinco segundos antes de detectar movimento <sup>e</sup> parar um minuto depois.

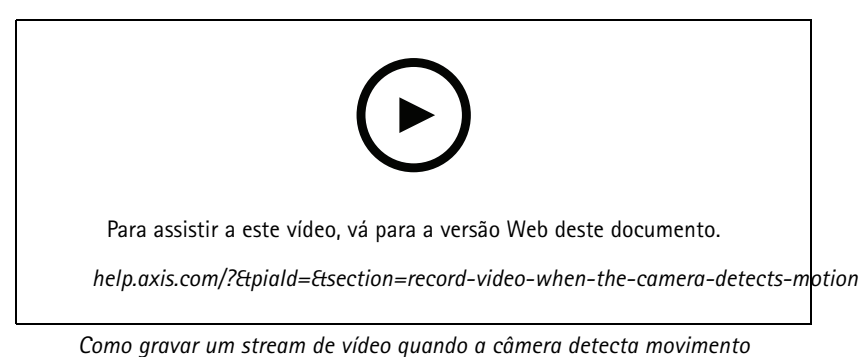

Certifique-se de que <sup>o</sup> AXIS Video Motion Detection esteja em execução:

- 1. Vá para **Settings <sup>&</sup>gt; Apps (Configurações <sup>&</sup>gt; Apps)** <sup>&</sup>gt; **AXIS Video Motion Detection**.
- 2. Inicie <sup>o</sup> aplicativo se ele ainda não estiver em execução.
- 3. Certifique-se de ter configurado <sup>o</sup> aplicativo de acordo com suas necessidades. Se precisar de ajuda, consulte <sup>o</sup> *manual do usuário do Axis Video Motion [Detection](https://www.axis.com/products/online-manual/44110) 4*.

Criação de uma regra:

- 1. Vá para **Settings <sup>&</sup>gt; System <sup>&</sup>gt; Events (Configurações <sup>&</sup>gt; Sistema <sup>&</sup>gt; Eventos)** <sup>e</sup> adicione uma regra:
- 2. Digite um nome para <sup>a</sup> regra.
- 3. Na lista de condições, em **Application (Aplicativo)**, selecione **AXIS Video Motion Detection (VMD)**.
- 4. Na lista de ações, em **Recordings (Gravações)**, selecione **Record video while the rule is active (Gravar vídeo enquanto <sup>a</sup> regra estiver ativa)**.
- 5. Selecione um perfil de stream existente ou crie um novo.
- 6. Defina <sup>o</sup> tempo do pré-buffer como 5 segundos.
- 7. Defina <sup>o</sup> tempo do buffer como 60 segundos.
- 8. Na lista de opções de armazenamento, selecione **SD card (Cartão SD)**.
- 9. Clique em **Save (Salvar)**.

#### Configuração de regras de eventos

#### **Direcionar <sup>a</sup> câmera para uma posição predefinida quando ela detectar movimento**

Este exemplo explica como configurar <sup>a</sup> câmera para ir para uma posição predefinida quando detectar movimento na imagem.

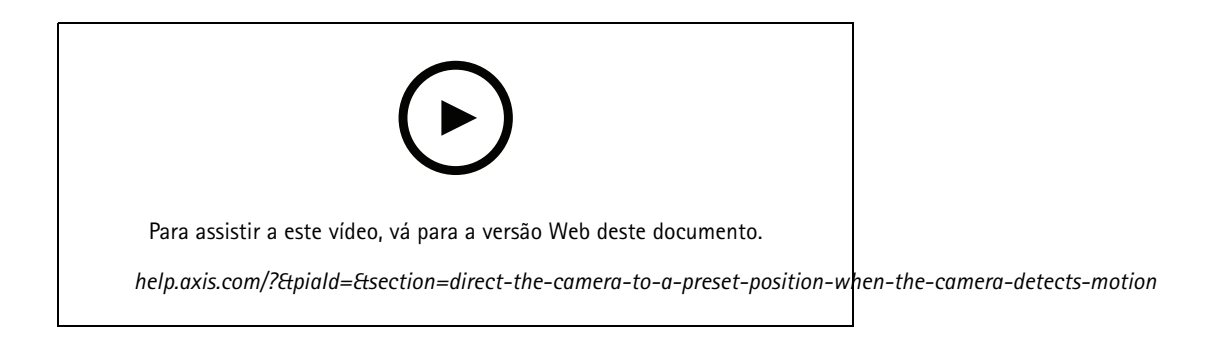

Certifique-se de que <sup>o</sup> AXIS Video Motion Detection esteja em execução:

- 1. Vá para **Settings <sup>&</sup>gt; Apps (Configurações <sup>&</sup>gt; Apps)** <sup>&</sup>gt; **AXIS Video Motion Detection**.
- 2. Inicie <sup>o</sup> aplicativo se ele ainda não estiver em execução.
- 3. Certifique-se de ter configurado <sup>o</sup> aplicativo de acordo com suas necessidades. Se precisar de ajuda, consulte <sup>o</sup> *manual do usuário do Axis Video Motion [Detection](https://www.axis.com/products/online-manual/44110) 4*.

Adicione uma posição predefinida:

Vá para **Settings <sup>&</sup>gt; PTZ (Configurações <sup>&</sup>gt; PTZ)** <sup>e</sup> defina onde você deseja que <sup>a</sup> câmera seja direcionada ao criar uma posição predefinida.

Criação de uma regra:

- 1. Vá para **Settings <sup>&</sup>gt; System (Configurações <sup>&</sup>gt; Sistema)** <sup>&</sup>gt; **Events <sup>&</sup>gt; Rules (Eventos <sup>&</sup>gt; Regras)** <sup>e</sup> adicione uma regra.
- 2. Digite um nome para <sup>a</sup> regra.
- 3. Na lista de condições, selecione uma condição de detecção de movimento de vídeo em **Application (Aplicativo)**.
- 4. Na lista de ações, selecione **Go to preset position (Ir para posição predefinida)**.
- 5. Selecione <sup>a</sup> posição predefinida na qual <sup>a</sup> câmera deve ser acessada.
- 6. Clique em **Save (Salvar)**.

#### **Use <sup>o</sup> áudio para impedir <sup>a</sup> ação de invasores**

Este exemplo explica como conectar um alto-falante à câmera <sup>e</sup> configurá-lo para reproduzir uma mensagem de aviso quando <sup>a</sup> câmera detecta movimento em uma área restrita.

Hardware necessário:

• Alto-falante ativo com amplificador integrado <sup>e</sup> fios de conexão

#### *OBSERVAÇÃO OBSERVAÇÃO*

Certifique-se de que <sup>a</sup> câmera esteja desconectada da alimentação antes de fazer as conexões. Reconecte à alimentação após conectar os fios.

**Adição de clipes de áudio à câmera:**

#### Configuração de regras de eventos

- 1. Vá para **Settings <sup>&</sup>gt; Audio** <sup>&</sup>gt; **Output (Configurações <sup>&</sup>gt; Áudio <sup>&</sup>gt; Saída)** <sup>e</sup> clique em .
- 2. Clique em **Upload new clip (Carregar novo clipe)**.
- 3. Navegue para <sup>o</sup> local do clipe de áudio <sup>e</sup> clique em **Done (Pronto)**.

Criação de uma regra:

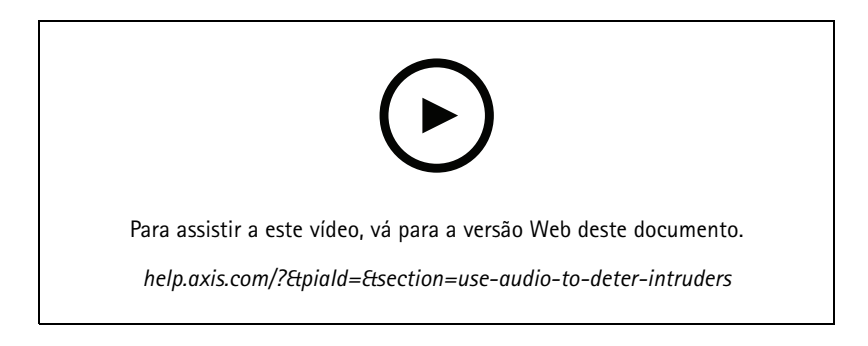

- 1. Abra <sup>a</sup> página da Web do dispositivo da câmera.
- 2. Vá para **Settings (Configurações)** <sup>&</sup>gt; **System (Sistema)** <sup>&</sup>gt; **Events (Eventos)**.
- 3. Vá para **Recipients (Destinatários)** <sup>e</sup> adicione um destinatário.
	- 3.1 Acesse <sup>a</sup> página da Web do dispositivo do alto-falante com <sup>o</sup> clipe de áudio armazenado em seu cartão SD.
	- 3.2 Copie um link para <sup>o</sup> clipe de áudio.
	- 3.3 Volte para <sup>a</sup> página da Web do dispositivo da câmera.
- 4. Vá para **Rules (Regras)** <sup>e</sup> adicione uma nova regra:
	- 4.1 Em **Condition (Condição)**, selecione **Video motion detection (Detecção de movimento por vídeo)**.
	- 4.2 Em **Action (Ação)**, selecione **Send notification through HTTP (Enviar notificação via HTTP)**.

#### **Exibição de uma sobreposição de texto no stream de vídeo quando <sup>o</sup> dispositivo detectar movimento**

Este exemplo explica como exibir <sup>o</sup> texto "Motion detected" (Movimento detectado) quando <sup>o</sup> dispositivo detecta movimento.

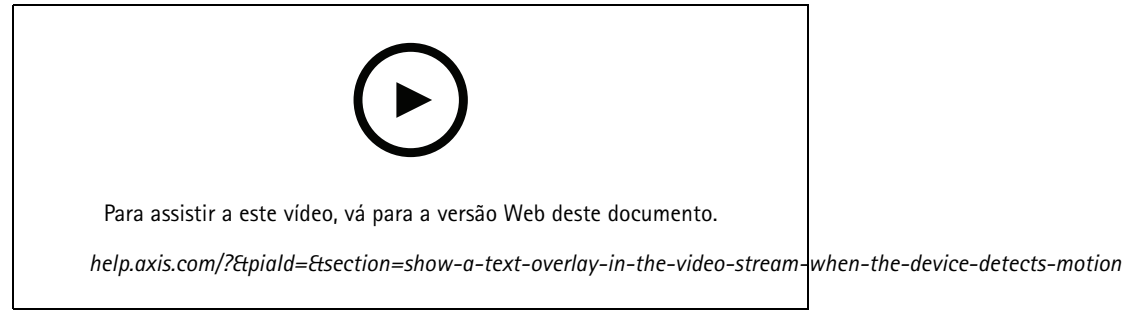

*Como mostrar <sup>a</sup> sobreposição de texto quando <sup>a</sup> câmera detecta movimento*

#### Configuração de regras de eventos

Certifique-se de que <sup>o</sup> AXIS Video Motion Detection esteja em execução:

- 1. Vá para **Settings <sup>&</sup>gt; Apps (Configurações <sup>&</sup>gt; Apps)** <sup>&</sup>gt; **AXIS Video Motion Detection**.
- 2. Inicie <sup>o</sup> aplicativo se ele ainda não estiver em execução.
- 3. Certifique-se de ter configurado <sup>o</sup> aplicativo de acordo com suas necessidades.

#### Adicione <sup>o</sup> texto de sobreposição:

- 4. Vá para **Settings <sup>&</sup>gt; Overlay (Configurações <sup>&</sup>gt; Sobreposição)**.
- 5. Insira #D no campo de texto.
- 6. Escolha <sup>o</sup> tamanho <sup>e</sup> <sup>a</sup> aparência do texto.

#### Criação de uma regra:

- 7. Vá para **System <sup>&</sup>gt; Events <sup>&</sup>gt; Rules (Sistema <sup>&</sup>gt; Eventos <sup>&</sup>gt; Regras)** <sup>e</sup> adicione uma regra:
- 8. Digite um nome para <sup>a</sup> regra.
- 9. Na lista de condições, selecione AXIS Video Motion Detection.
- 10. Na lista de ações, selecione **Use overlay text (Usar texto de sobreposição)**.
- 11. Selecione **Camera <sup>1</sup> (Câmera 1)**.
- 12. Digite "Motion detected" (Movimento detectado).
- 13. Defina <sup>a</sup> duração.
- 14. Clique em **Save (Salvar)**.

#### **Envio de um email automático se alguém borrifar tinta na lente**

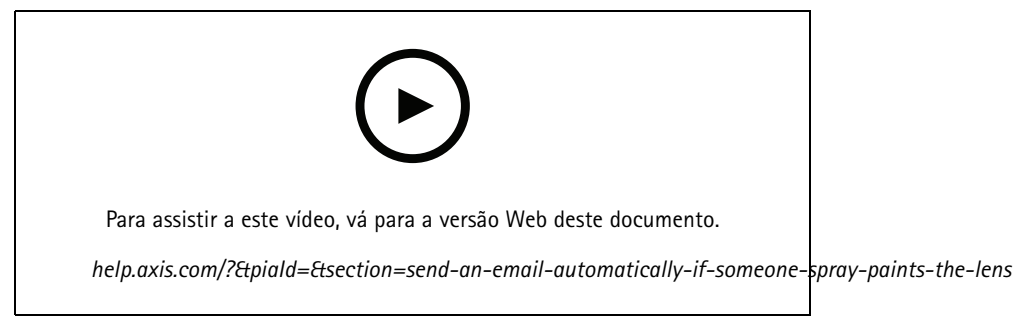

*Como enviar uma notificação por email se alguém borrifar tinta na lente*

- 1. Vá para **Settings <sup>&</sup>gt; System <sup>&</sup>gt; Detectors (Configurações <sup>&</sup>gt; Sistema <sup>&</sup>gt; Detectores)**.
- 2. Ative **Trigger on dark images (Acionar em imagens escuras)**. Isso causará um alarme se <sup>a</sup> lente for borrifada, coberta ou manipulada severamente fora de foco.
- 3. Defina uma duração para **Trigger after (Acionar após)**. O valor indica <sup>o</sup> tempo que deve ser transcorrido antes que um email seja enviado.

Criação de uma regra:

1. Vá para **Settings <sup>&</sup>gt; System <sup>&</sup>gt; Events <sup>&</sup>gt; Rules (Configurações <sup>&</sup>gt; Sistema <sup>&</sup>gt; Eventos)** <sup>e</sup> adicione uma regra.

#### Configuração de regras de eventos

- 2. Digite um nome para <sup>a</sup> regra.
- 3. Na lista de condições, selecione **Tampering (Violação)**.
- 4. Na lista de ações, selecione **Send notification to email (Enviar notificação para email)**.
- 5. Selecione um destinatário na lista ou vá para **Recipients (Destinatários)** para criar um novo destinatário.

Para criar um novo destinatário, clique em  $\mathbf{+}$ . Para copiar um destinatário existente, clique em  $\mathbf{1}$ 

- 6. Digite um assunto <sup>e</sup> uma mensagem para <sup>o</sup> email.
- 7. Clique em **Save (Salvar)**.

#### **Detecção de violação com sinal de entrada**

Este exemplo explica como acionar um alarme quando <sup>o</sup> sinal de entrada foi cortado ou sofreu curto-circuito. Para mais informações sobre <sup>o</sup> conector E/S, veja .

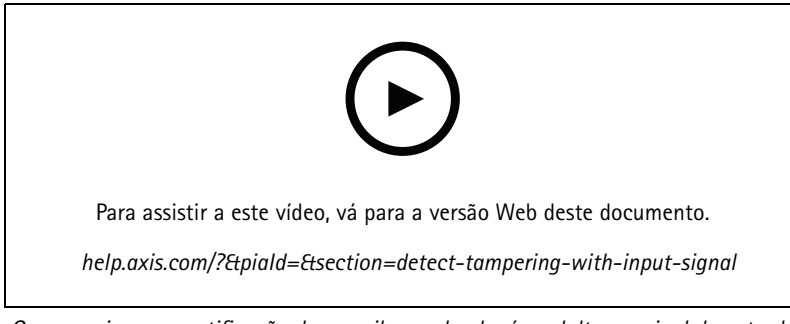

*Como enviar uma notificação de e-mail quando alguém adultera <sup>o</sup> sinal de entrada*

Criação de uma regra:

- 1. Vá para **Settings <sup>&</sup>gt; System <sup>&</sup>gt; Events (Configurações <sup>&</sup>gt; Sistema <sup>&</sup>gt; Eventos)** <sup>e</sup> adicione uma regra:
- 2. Digite um nome para <sup>a</sup> regra.
- 3. Na lista de condições, selecione **Digital input (Entrada digital)** e, em seguida, selecione uma porta.
- 4. Na lista de ações, selecione **Send notification to email (Enviar notificação para email)** e, em seguida, selecione um destinatário na lista. Vá para **Recipients (Destinatários)** para criar um novo destinatário.

Para criar um novo destinatário, clique em  $+$ . Para copiar um destinatário existente, clique em  $\blacksquare$ 

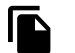

- 5. Digite um assunto <sup>e</sup> uma mensagem para <sup>o</sup> email.
- 6. Clique em **Save (Salvar)**.

Configuração de regras com um VMS

## Configuração de regras com um VMS

Você também pode configurar regras no seu software de sistema de gerenciamento de vídeo (VMS). O princípio é <sup>o</sup> mesmo, mas cada VMS tem uma interface diferente.

Para obter informações sobre como configurar regras em seu VMS, consulte <sup>o</sup> manual do usuário do respectivo VMS.

• *[Encontre](https://www.axis.com/products/online-manual/) aqui <sup>o</sup> manual do usuário do VMS Axis*

Integração de dispositivos de outros fabricantes

## Integração de dispositivos de outros fabricantes

### **Conexão de E/S**

Você pode conectar um dispositivo de terceiros à porta de E/S de um dispositivo Axis.

#### **Exemplo:**

Inicie <sup>a</sup> gravação quando uma porta for aberta.

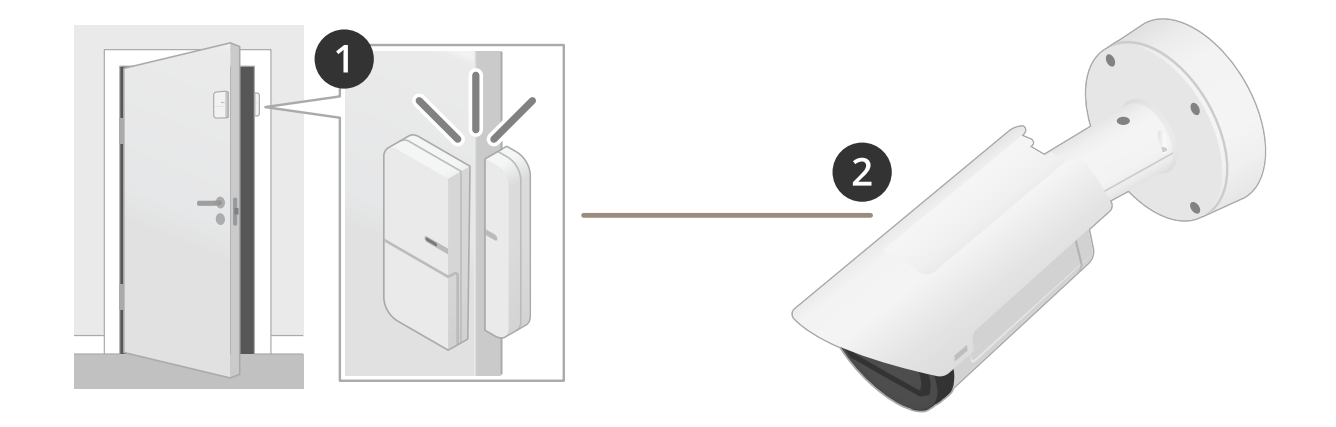

Nesse caso, <sup>a</sup> câmera está localizada próximo à porta, <sup>e</sup> <sup>o</sup> sensor de porta é conectado por um cabo à porta de E/S na câmera.

- 2. O sensor de porta envia um sinal quando <sup>a</sup> porta está aberta.
- 3. <sup>A</sup> conexão de E/S da câmera recebe <sup>o</sup> sinal <sup>e</sup> aciona uma ação na câmera para iniciar <sup>a</sup> gravação.

#### **Entrada virtual**

Você pode usar uma entrada virtual para solicitações HTTP de entrada.

#### **Exemplo:**

Inicie <sup>a</sup> gravação quando uma porta for aberta.

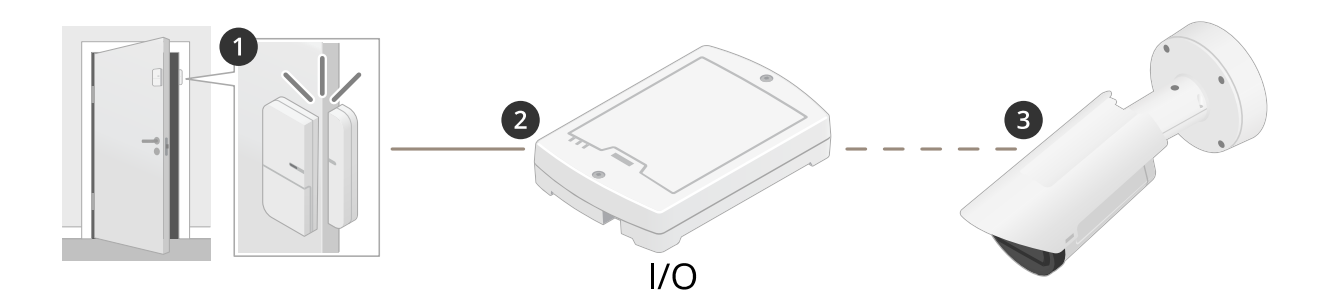

Nesse caso, <sup>a</sup> câmera não está localizada próxima à porta. O sensor de porta é conectado por cabo <sup>a</sup> um relé de E/S, <sup>o</sup> qual é conectado à câmera através da rede.

## Integração de dispositivos de outros fabricantes

- 4. O sensor de porta envia um sinal quando <sup>a</sup> porta está aberta.
- 5. <sup>A</sup> caixa de relé de E/S recebe <sup>o</sup> sinal <sup>e</sup> aciona uma solicitação de HTTP através da rede para uma entrada virtual na câmera.
- 6. A câmera recebe <sup>a</sup> entrada virtual <sup>e</sup> dispara uma ação na câmera para iniciar <sup>a</sup> gravação.

### <span id="page-10-0"></span>Condições <sup>e</sup> ações

## Condições <sup>e</sup> ações

Há diferentes condições <sup>e</sup> ações disponíveis para diferentes produtos. Aqui você encontrará explicações para todas elas.

## **Condições**

**Use this condition as <sup>a</sup> trigger (Usar esta condição como acionador) -** Use essa opção como uma condição de ativação para iniciar uma ação. Ela pode ser usada para regras com uma ou mais condições. No entanto, somente <sup>a</sup> primeira condição oferece essa opção <sup>e</sup> somente algumas ações podem ser usadas com uma condição de ativação.

Para que <sup>a</sup> ação seja acionada, todas as outras condições devem ser atingidas antes da condição de ativação. Se <sup>a</sup> ação continuará ou não depende do tipo de ação <sup>e</sup> se <sup>a</sup> regra consiste em mais de uma condição. A ação continuará, contanto que as condições sejam atendidas independentemente do status da condição de ativação. Quando uma ou mais das outras condições não são satisfeitas, <sup>a</sup> ação é interrompida. Se você optar por não ter uma condição de ativação, <sup>a</sup> ação será acionada quando todas as condições forem atendidas.

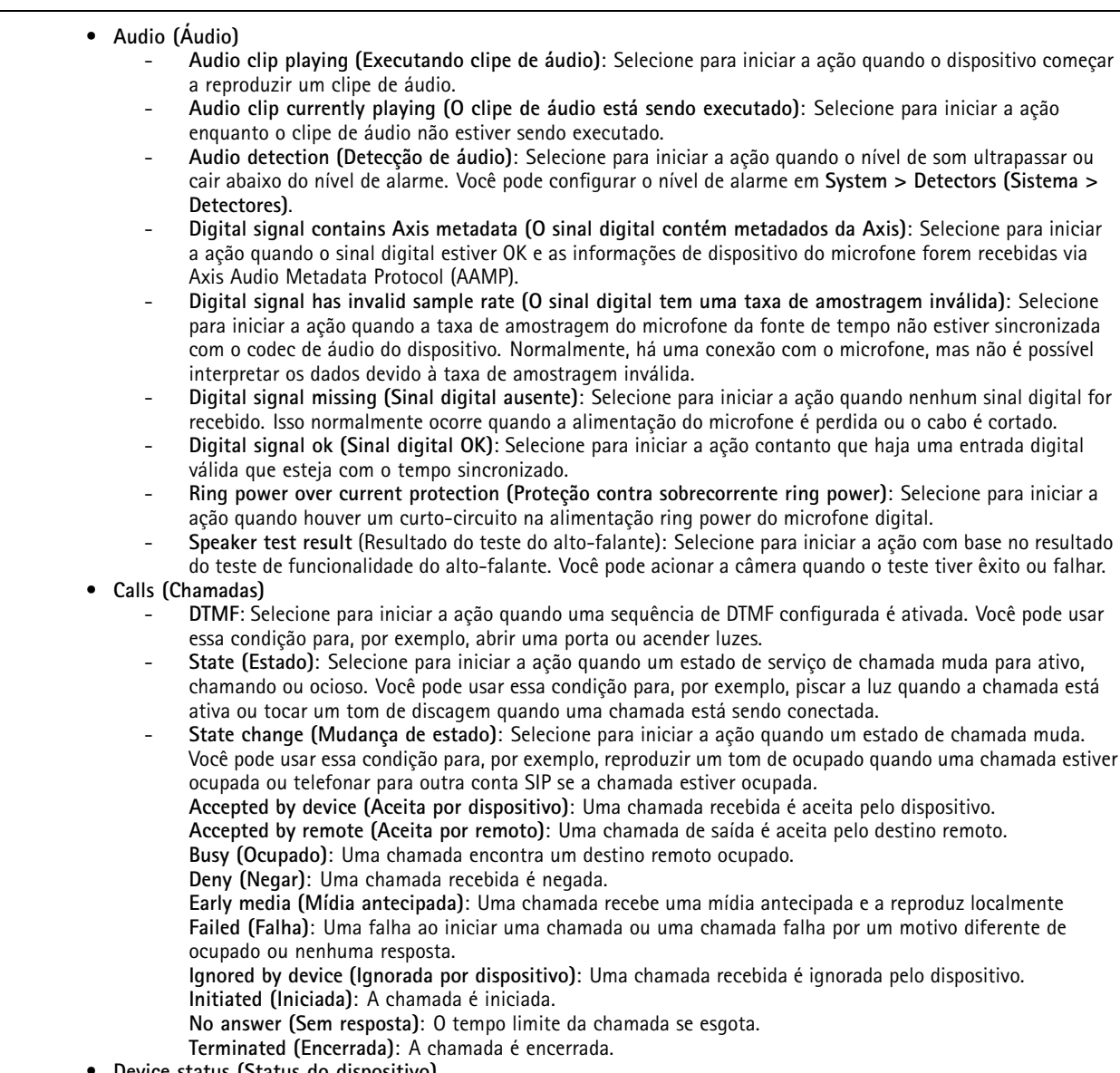

•**Device status (Status do dispositivo)**

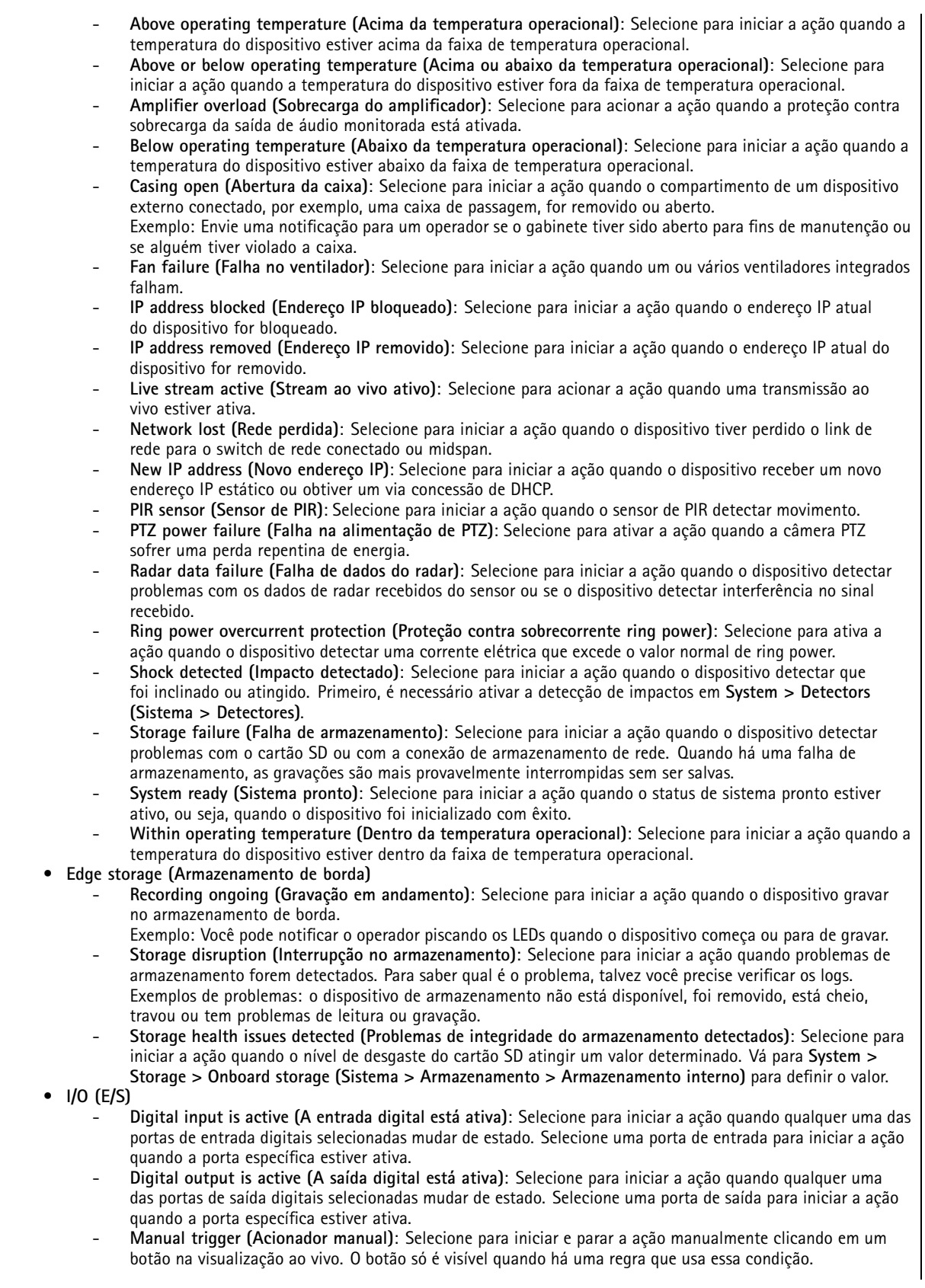

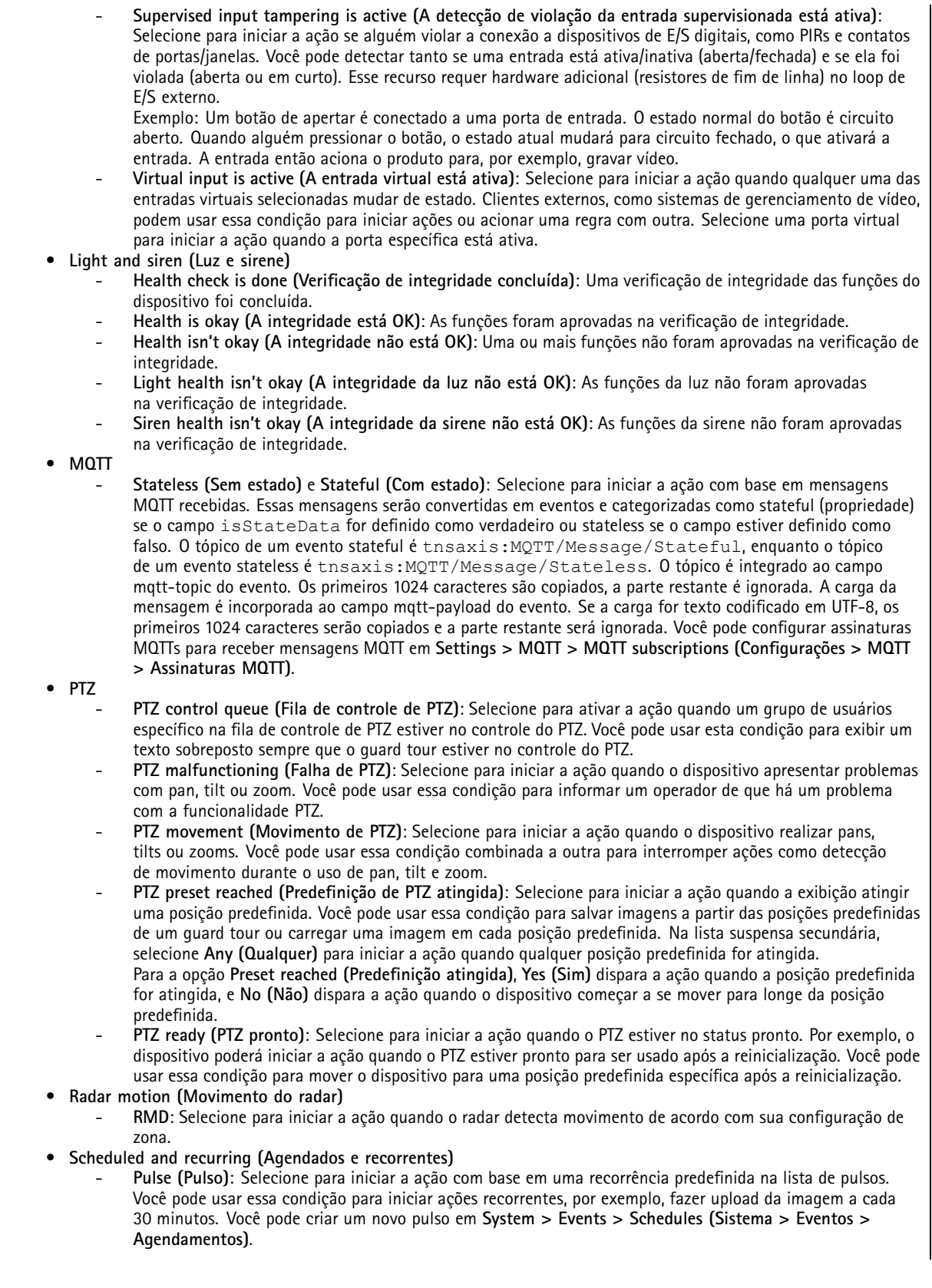

### Condições <sup>e</sup> ações

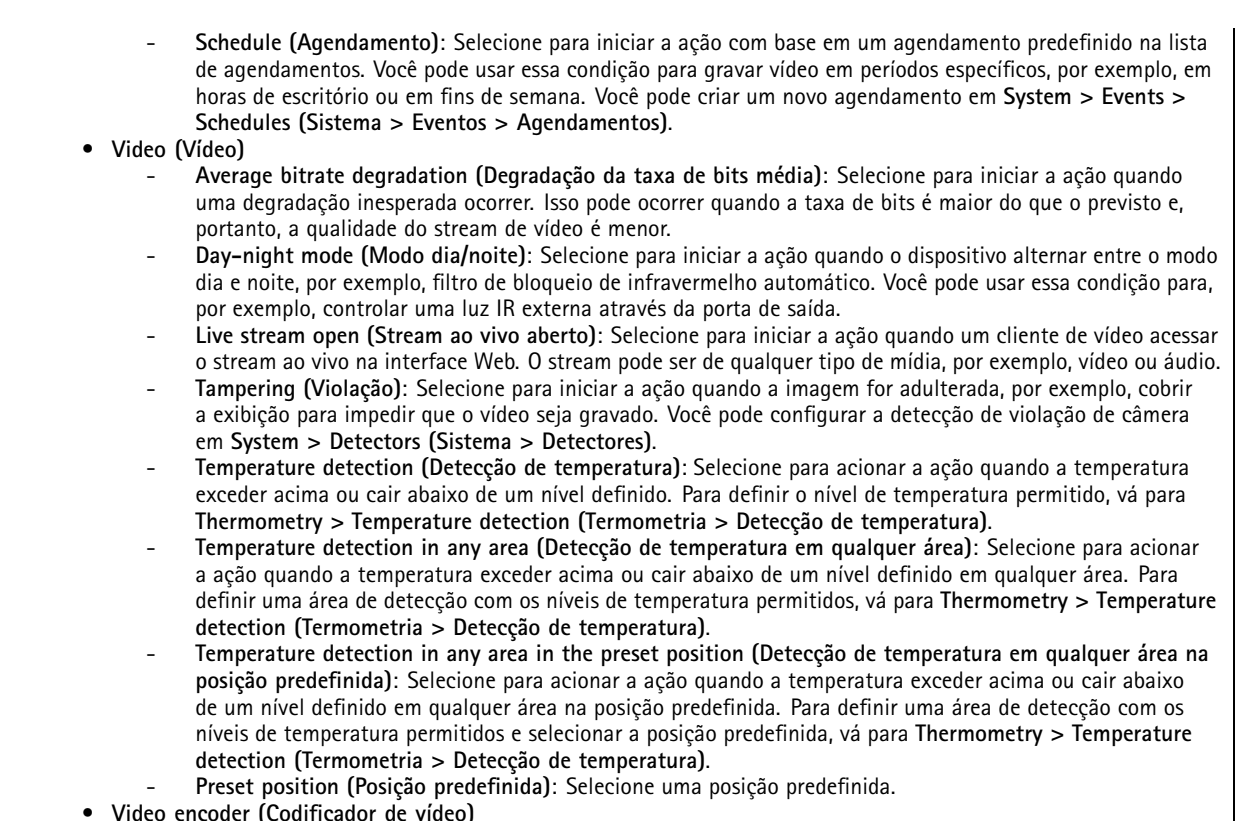

- **Video encoder (Codificador de vídeo)**
	- **Video connected (Vídeo conectado)**: Selecione para ativar <sup>a</sup> ação quando <sup>o</sup> codificador de vídeo receber um sinal de vídeo da câmera analógica. Há um evento para cada canal de vídeo.

#### **Ações**

- • **Audio (Áudio)**
	- **Run automatic speaker test (Executar teste automático de alto-falante)**: Selecione para enviar um sinal de teste.
- • **Audio clips (Clipes de áudio)**
	- **Play audio clip (Reproduzir clipes de áudio)**: Selecione para reproduzir um clipe de áudio gravado. Essa opção pode ser usada para notificar automaticamente <sup>o</sup> operador de que <sup>o</sup> produto Axis detectou movimento. Na lista suspensa **Clip (Clipe)**, selecione um clipe de áudio para reproduzir.
	- **Play audio clip while the rule is active (Executar clipe de áudio enquanto <sup>a</sup> regra está ativa)**: Selecione para reproduzir um clipe de áudio gravado até que as condições não sejam mais atendidas.
	- **Stop <sup>p</sup>laying audio clip (Parar reprodução de clipe de áudio)**: Selecione para parar um clipe de áudio que está sendo reproduzido no momento.
- •**Calls (Chamadas)**

**Answer call (Atender chamada)**: Selecione para ativar <sup>a</sup> ação para atender <sup>a</sup> chamadas recebidas.

- **End calls (Encerrar chamadas)**: Selecione para encerrar chamadas de ou para <sup>o</sup> dispositivo ou sistema de gerenciamento de vídeo (VMS). Você poderá usar esta ação quando uma chamada estiver no estado de toque, chamada ou ativo.
- **Make calls (Fazer chamadas)**: Selecione para fazer chamadas para <sup>o</sup> destinatário SIP ou VMS especificado. O destinatário do VMS usa as condições de chamada para permitir que <sup>o</sup> dispositivo simule uma chamada de saída para acesso de streaming de VMS.
- •**Day-night mode (Modo dia/noite)**

Você pode usar um filtro de bloqueio de infravermelho adequado para as condições de iluminação. Observação

Em **Video <sup>&</sup>gt; Image <sup>&</sup>gt; Day-night mode (Vídeo <sup>&</sup>gt; Imagem >Modo dia/noite)**, <sup>o</sup> **IR-cut filter (Filtro de bloqueio de infravermelho)** não deve ser definido como **Auto**.

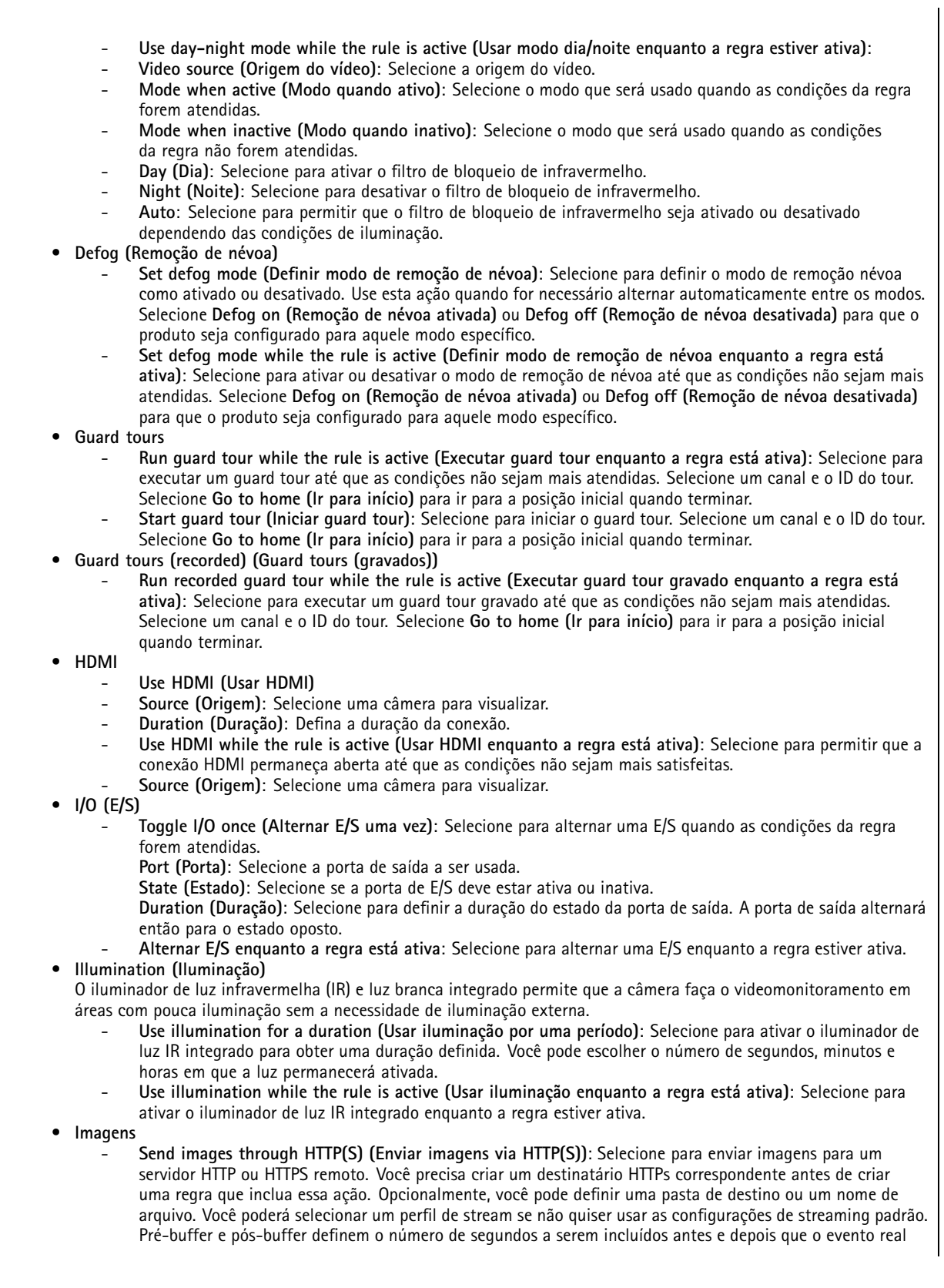

### Condições <sup>e</sup> ações

ocorre. Se desejar enviar apenas uma quantidade limitada de imagens, defina <sup>o</sup> número máximo de imagens <sup>a</sup> serem enviadas ou selecione uma frequência de imagem personalizada.

- **Send images through (S)FTP (Enviar imagens via (S)FTP)**: Selecione para enviar imagens via FTP ou SFTP. Você precisa criar um destinatário (S)FTP correspondente antes de criar uma regra que inclua essa ação. Opcionalmente, você pode definir uma pasta de destino ou um nome de arquivo. Você poderá selecionar um perfil de stream se não quiser usar as configurações de streaming padrão. Pré-buffer <sup>e</sup> pós-buffer definem <sup>o</sup> número de segundos <sup>a</sup> serem incluídos antes <sup>e</sup> depois que <sup>o</sup> evento real ocorre. Você pode definir <sup>o</sup> número máximo de imagens <sup>a</sup> serem enviadas. Se desejar enviar apenas uma quantidade limitada de imagens, defina <sup>o</sup> número máximo de imagens <sup>a</sup> serem enviadas ou selecione uma frequência de imagem personalizada.
- **Send images to email (Enviar imagens para email)**: Selecione para enviar imagens por email. Você precisa criar um destinatário de email correspondente antes de criar uma regra que inclua essa ação. Opcionalmente, você pode definir um nome de arquivo. Você poderá selecionar um perfil de stream se não quiser usar as configurações de streaming padrão. Pré-buffer <sup>e</sup> pós-buffer definem <sup>o</sup> número de segundos <sup>a</sup> serem incluídos antes <sup>e</sup> depois que <sup>o</sup> evento real ocorre. Se desejar enviar apenas uma quantidade limitada de imagens, defina <sup>o</sup> número máximo de imagens <sup>a</sup> serem enviadas ou selecione uma frequência de imagem personalizada.
- **Send images to network share (Enviar imagens via compartilhamento de rede)**: Selecione para enviar imagens para um compartilhamento de rede em um NAS remoto na rede. Você precisa criar um destinatário de compartilhamento de rede correspondente antes de criar uma regra que inclua essa ação. Opcionalmente, você pode definir uma pasta de destino ou um nome de arquivo. Você poderá selecionar um perfil de stream se não quiser usar as configurações de streaming padrão. Pré-buffer <sup>e</sup> pós-buffer definem <sup>o</sup> número de segundos <sup>a</sup> serem incluídos antes <sup>e</sup> depois que <sup>o</sup> evento real ocorre. Se desejar enviar apenas uma quantidade limitada de imagens, defina <sup>o</sup> número máximo de imagens <sup>a</sup> serem enviadas ou selecione uma frequência de imagem personalizada.

#### • **LEDs**

- **Call button LED (LED do botão de chamada)**: Selecione para alterar <sup>a</sup> cor <sup>e</sup> <sup>o</sup> padrão do LED do botão de chamada por uma duração específica.
- **Call button LED infinity (LED do botão de chamada indefinidamente)**: Selecione para alterar <sup>a</sup> cor <sup>e</sup> <sup>o</sup> padrão do LED do botão de chamada para um estado de dispositivo específico. A alteração dura indefinidamente ou até que outra regra <sup>a</sup> altere.
- **States (Estados)**:
- **Standby (Em espera)**: Quando <sup>o</sup> dispositivo está ocioso.
- **Presence (Presença)**: Por um número definido de segundos após <sup>o</sup> dispositivo estar ativo.
- **Ringing (Tocando)**: Quando uma chamada é feita para <sup>o</sup> dispositivo.
- **Calling (Chamando)**: Quando uma chamada é feita do dispositivo.
- **Call active (Chamada ativa)**: Quando há uma chamada em andamento.
- **Phonebook match (Igual ao catálogo telefônico)**: Quando <sup>o</sup> dispositivo encontra um número no catálogo telefônico que corresponde à entrada do usuário.
- **Pin input (Entrada de PIN)**: Quando <sup>o</sup> dispositivo está pronto para aceitar um PIN após <sup>a</sup> utilização de um cartão ou tag.
- **Default (Padrão)**: Selecione se deseja que <sup>a</sup> regra faça com que <sup>o</sup> LED do botão de chamada retorne para <sup>a</sup> configuração padrão.
- **Call button LED while rule is active (LED do botão de chamada enquanto <sup>a</sup> regra está ativa)**: Selecione para alterar <sup>a</sup> cor <sup>e</sup> <sup>o</sup> padrão do LED do botão de chamada para um estado específico do dispositivo até que as condições da regra não sejam mais atendidas. Para **States (Estados)** <sup>e</sup> **Default (Padrão)**, consulte **Call button LED infinity (LED do botão de chamada**

**indefinidamente)**

- **Flash LED (Piscar LED)**: Selecione para fazer com que <sup>o</sup> LED pisque por uma duração definida. Você pode escolher uma cor para <sup>o</sup> LED.
	- O LED pode ser usado durante <sup>a</sup> instalação <sup>e</sup> <sup>a</sup> configuração para validar visualmente se as configurações funcionam corretamente, por exemplo, para confirmar que <sup>a</sup> detecção de movimento dispara uma ação.
- **Flash LED while the rule is active (Piscar LED enquanto <sup>a</sup> regra está ativa)**: Selecione para fazer com que <sup>o</sup> LED pisque enquanto <sup>a</sup> regra estiver ativa. Você pode escolher uma cor para <sup>o</sup> LED.
- **Light and siren (Luz <sup>e</sup> sirene)**
	- **Run health check (Executar verificação de integridade)**: Selecione para executar uma verificação de integridade das funções do dispositivo.
	- **Run light and siren profile (Executar perfil de luz <sup>e</sup> sirene)**: Selecione para escolher um perfil para iniciar ou parar <sup>a</sup> luz, <sup>a</sup> sirene ou ambas.
	- Run light and siren profile while the rule is active (Executar perfil de luz e sirene quando a regra está **ativa)**: Selecione para ativar <sup>o</sup> perfil selecionado. O perfil selecionado executará até que as condições não sejam mais atendidas.
	- **Stop activities (Interromper atividades)**: Selecione para interromper todas as atividades em andamento para as luzes, sirenes ou ambas dependendo da funcionalidade selecionada.

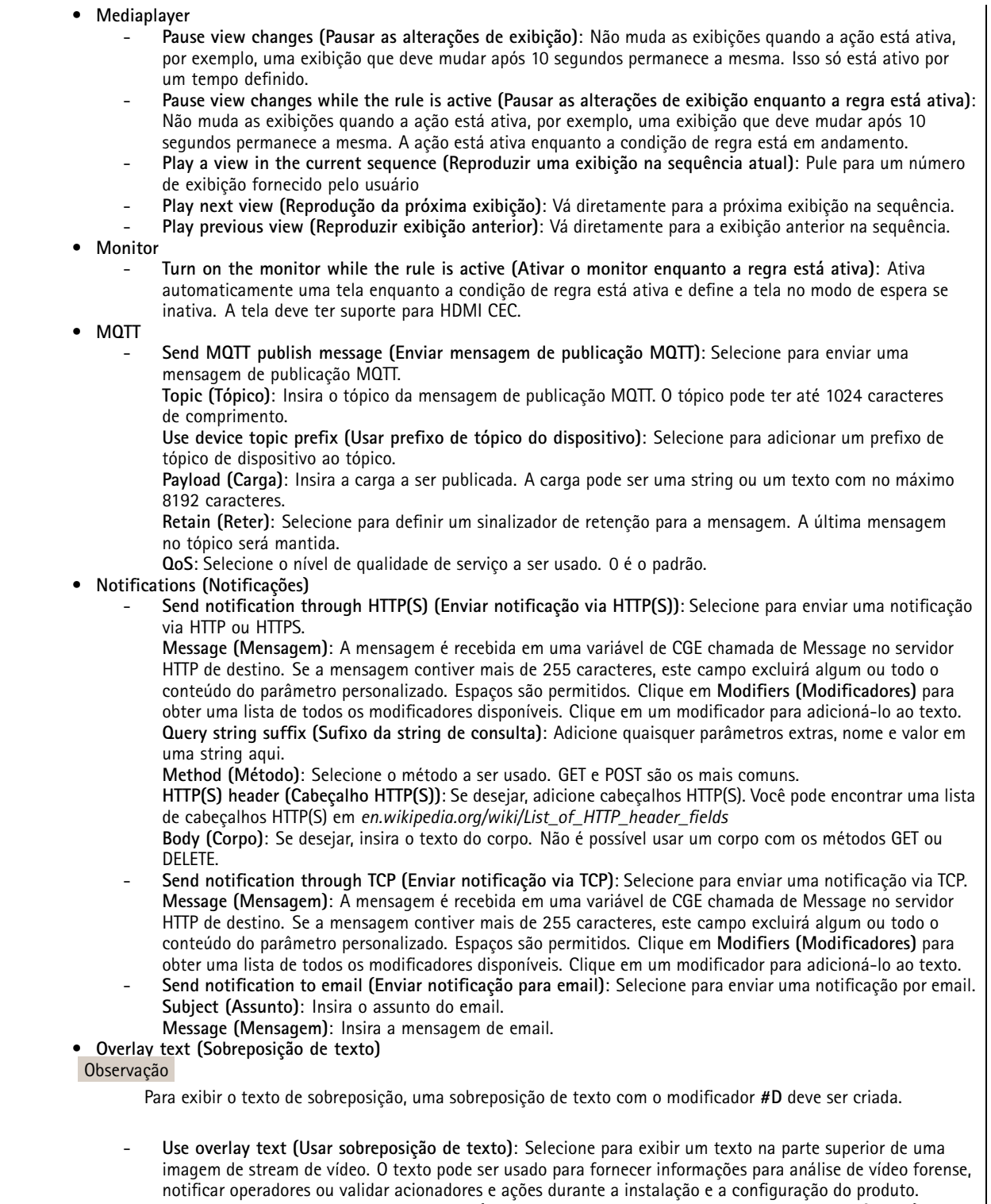

- - **Use overlay text while the rule is active (Usar sobreposição de texto enquanto <sup>a</sup> regra está ativa)**: Selecione para exibir um texto na parte superior de uma imagem de stream de vídeo.
- 
- Power saving mode (Modo de economia de energia)<br>- Power saving mode (Modo de economia de energia)

## Condições <sup>e</sup> ações

 **Power saving mode on (Modo de economia de energia ativado)**: Selecione para ativar <sup>o</sup> modo de economia de energia. **Power saving mode off (Modo de economia de energia desativado)** Selecione para desativar <sup>o</sup> modo de economia de energia. **Duration (Duração)**: Defina <sup>a</sup> duração do modo de economia de energia. Power saving mode while the rule is active (Modo de economia de energia enquanto a regra está ativa): Selecione para manter <sup>o</sup> modo de economia de energia ativado ou desativado até que as condições não sejam mais satisfeitas. **Power saving mode on (Modo de economia de energia ativado)**: Selecione para ativar <sup>o</sup> modo de economia de energia. **Power saving mode off (Modo de economia de energia desativado)**: Selecione para desativar <sup>o</sup> modo de economia de energia. • **Preset positions (Posições predefinidas) Go to preset position (Ir para posição predefinida)**: Selecione para mover <sup>o</sup> dispositivo para uma posição definida quando <sup>a</sup> ação for acionada. Go to preset position while the rule is active (Ir para posição predefinida enquanto a regra está ativa): Selecione para mover <sup>o</sup> dispositivo para uma posição definida até que as condições não sejam mais atendidas. • **Radar Radar autotracking (Rastreamento automático por radar)**: Selecione para usar <sup>o</sup> rastreamento automático por radar, que faz com que uma câmera PTZ pareada rastreie objetos detectados pelo radar. Você pode ativar ou desativar <sup>o</sup> rastreamento automático por radar <sup>e</sup> especificar uma duração para <sup>a</sup> ação. É necessário parear <sup>o</sup> radar com uma câmera PTZ <sup>e</sup> configurar <sup>o</sup> rastreamento automático por radar para usar esta ação. **Radar detection (Detecção por radar)**: Selecione para detectar objetos em movimento com <sup>o</sup> radar. Você pode ativar ou desativar <sup>a</sup> detecção por radar <sup>e</sup> especificar uma duração para <sup>a</sup> ação. **Use radar autotracking while the rule is active (Usar rastreamento automático por radar enquanto <sup>a</sup> regra está ativa)**: Selecione para ativar ou desativar <sup>o</sup> rastreamento automático por radar pela duração da regra. É necessário parear <sup>o</sup> radar com uma câmera PTZ <sup>e</sup> configurar <sup>o</sup> rastreamento automático por radar para usar esta ação. **Use radar detection while the rule is active (Usar detecção por radar enquanto <sup>a</sup> regra está ativa)**: Selecione para ativar ou desativar <sup>a</sup> detecção por radar pela duração da regra. • **Recordings (Gravações)** Grava áudio ou vídeo em um armazenamento selecionado. **Record audio (Gravar áudio)**: Selecione para iniciar <sup>a</sup> gravação de áudio. **Storage (Armazenamento)**: Selecione <sup>o</sup> armazenamento que será usado para <sup>o</sup> áudio gravado. - **Prebuffer (Pré-buffer)**: Insira <sup>o</sup> número de segundos <sup>a</sup> serem incluídos na gravação <sup>a</sup> partir do instante imediatamente anterior ao acionamento da regra. Esse tempo será reduzido automaticamente se não houver memória suficiente quando <sup>a</sup> gravação for iniciada. **Pós-buffer**: Insira <sup>o</sup> número de segundos <sup>a</sup> serem incluídos imediatamente após <sup>a</sup> regra não estar mais ativa. **Record video (Gravar vídeo)**: Selecione para iniciar <sup>a</sup> gravação de vídeo. **Storage (Armazenamento)**: Selecione <sup>o</sup> armazenamento que será usado para <sup>o</sup> vídeo gravado. **Camera (Câmera)**: Selecione <sup>a</sup> origem da gravação (por exemplo, uma área de exibição específica). **Stream profile (Perfil de stream)**: Selecione <sup>o</sup> perfil de stream que deseja usar. **Prebuffer (Pré-buffer)**: Insira <sup>o</sup> número de segundos <sup>a</sup> serem incluídos na gravação <sup>a</sup> partir do instante imediatamente anterior ao acionamento da regra. Esse tempo será reduzido automaticamente se não houver memória suficiente quando <sup>a</sup> gravação for iniciada. **Pós-buffer**: Insira <sup>o</sup> número de segundos <sup>a</sup> serem incluídos imediatamente após <sup>a</sup> regra não estar mais ativa. **Record video while the rule is active (Gravar vídeo enquanto <sup>a</sup> regra está ativa)**: Selecione para gravar vídeo enquanto <sup>a</sup> regra estiver ativa. • **Segurança Erase configuration (Apagar configuração)**: Selecione para redefinir um dispositivo <sup>e</sup> remover todas as configurações definidas. • **Mensagens de interceptação SNMP Envio de mensagens de interceptação SNMP**: Selecione para enviar uma mensagem de interceptação SNMP quando as condições da regra forem atendidas. Vá para **System <sup>&</sup>gt; Network <sup>&</sup>gt; SNMP (Sistema <sup>&</sup>gt; Rede <sup>&</sup>gt; SNMP)** para ativar <sup>e</sup> configurar <sup>o</sup> SNMP antes de criar uma regra que inclua essa ação. **Alarm name (Nome do alarme)**: Insira um nome para <sup>o</sup> alarme. **Message (Mensagem)**: Insira <sup>a</sup> mensagem. **Send SNMP trap message while the rule is active (Enviar mensagem de interceptação SNMP enquanto <sup>a</sup> regra está ativa)**: Selecione para enviar uma mensagem de interceptação SNMP enquanto <sup>a</sup> regra estiver ativa. Vá para **System <sup>&</sup>gt; Network <sup>&</sup>gt; SNMP (Sistema <sup>&</sup>gt; Rede <sup>&</sup>gt; SNMP)** para ativar <sup>e</sup> configurar <sup>o</sup> SNMP antes de criar uma regra que inclua essa ação. •**Tracking (Rastreamento)**

## Condições <sup>e</sup> ações

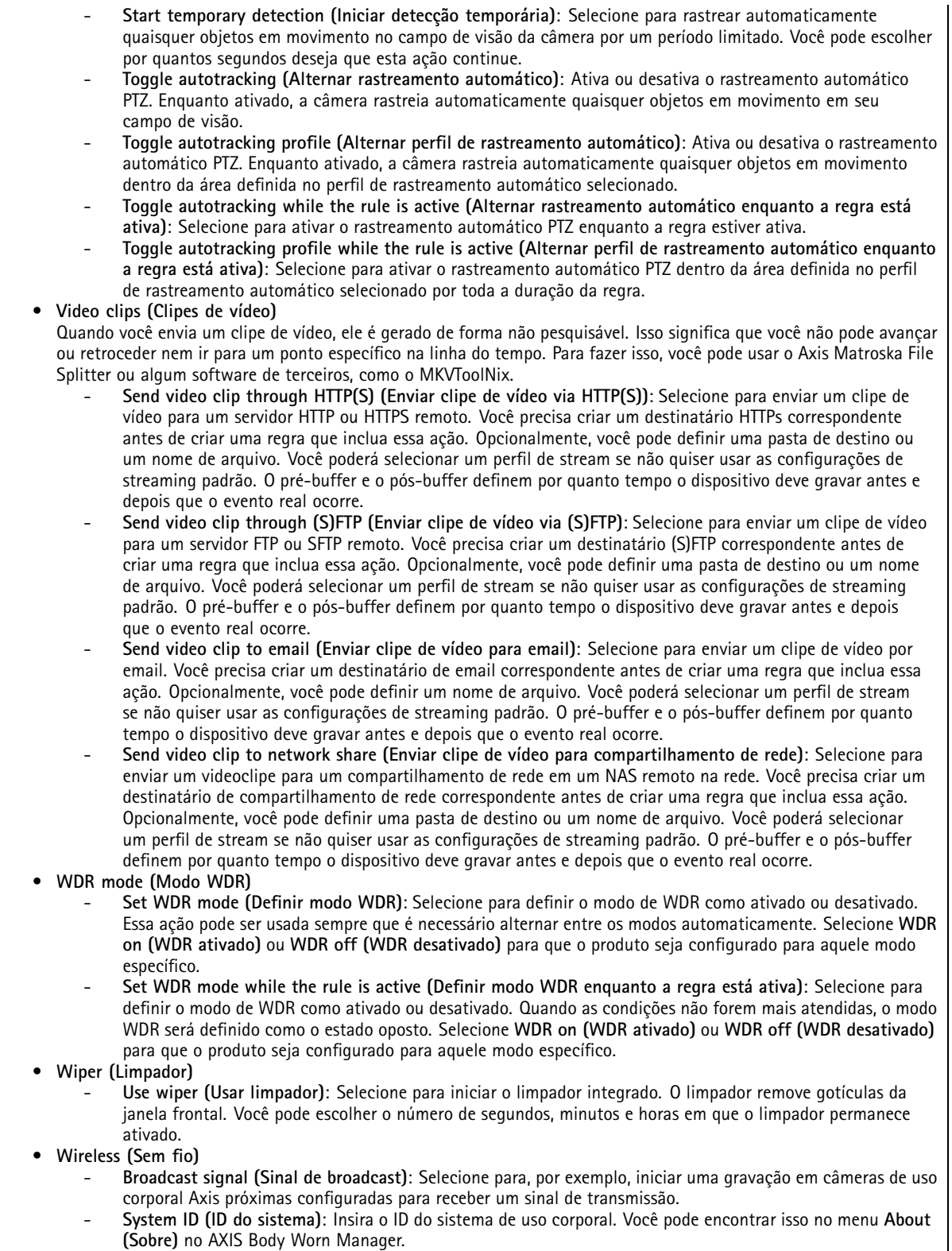

 **Message type (Tipo de mensagem)**: Insira <sup>1</sup> para transmitir <sup>a</sup> mensagem lightbar active, que inicia uma gravação nas câmeras de uso corporal Axis próximas configuradas para receber um sinal de transmissão.

Manual do usuário Introdução <sup>a</sup> regras para eventos Data: Junho 2024 © Axis Communications AB, 2020 -

Ver . M18.2 2024 Nº da peça T1 016242 1